## **1. Графический редактор векторного типа**

# **1.1. Плоские модели и диаграммы на основе графических примитивов 1.1. Плоскиемоделиидиаграммынаосновеграфическихпримитивов**

# **1.1.1. Основы работы с графическим редактором MS Visio**

Именно наличие обширной коллекции готовых образцов **diagram diagram gallery** позволяет легко работать в MS Visio. Принцип программы – использование готовых образцов – **шаблонов.** 

рисунков простые инструменты, которые называются графическими рисунков простые инструменты, которые <mark>і</mark><br>примитивами: прямая, прямоугольник, эллипс, дуга. Любой графический редактор векторного типа использует для создания

примитивы – это кирпичики будущего рисунка, то шаблоны – целые блоки – готовые стены, оконные проемы, фасады и пр.. Шаблоны, так же, как и сами рисунки создаются из графических примитивов и сохраняются в среде MS Visio. итивами: прямая, прямоугольник, эллипс, дуга.<br>Шаблоны представляют собой более крупные графические единицы. Если лет легко работать в MS Visio.<br>Хий редактор векторного типа использует для создания<br>инструменты, которые называются графическими<br>прямоугольник, эллипс, дуга.<br>ивляют собой более крупные графические единицы. Если<br>ичики буду

уголок, цилиндр, сноска. Примеры простейших шаблонов: ломаная линия, треугольник, звездочка,

пользователь Visio освобождается от кропотливого труда рисования сложных фигур. Ему остается только найти необходимые шаблоны. Благодаря использованию готовых шаблонов при создании рисунков, Примеры простейших шаблонов: ломаная линия, треугольник, звездочка,<br>к, цилиндр, сноска.<br>Благодаря использованию готовых шаблонов при создании рисунков,<br>ователь Visio освобождается от кропотливого труда рисования сложных<br>о

ограничена рамкой. В нижней части рамки располагаются кнопки перемещения ограничена рамкой. В нижней части рамки располагаются кнопки перемещения<br>между страницами с рисунками и закладка с названием страниц. По умолчанию первая страница называется **Page-1.** Данное название страницы можно<br>переименовать, нажав-правую-кнопку-мыши-и-выбрав-соответствующий-пункт переименовать, нажав правую кнопку мыши и выбрав соответствующий пункт **Remane (Переименовать).** освобождается от кропотливого труда рисования сложных<br>только найти необходимые шаблоны.<br>Изика происходить в рабочей области. Область рисунка<br>В нижней части рамки располагаются кнопки перемещения<br>в рисунками и закладка с н ии готовых образцов – галереи шаблонов<br>истать в MS Visio.<br>
векторного тита использует для создания<br>
, которые называются графическими<br>
к, эллипс, дуга.<br>
более крунные графические единицы. Если<br>
более крунные графические е

линейки называются позиционирования рисунка на листе. Левая и верхняя сторона рамки выполнены в виде линеек с разметкой. Эти верхняя сторона<br>ываются **коорд**<br>ания рисунка на<br>а**блонов** по умо<br>ок **Shapes.** Содер **координатными** . Они предназначены для точного Они

имеет заголовок **Shapes.** Содержимое окна зависит от выбранных трафаретов, но обязательно в окне шаблонов присутствует строка заголовка и панель поиска шаблонов **Search Search for Shapes Shapes. Окно шаблонов** по умолчанию располагается слева от окна рисунков и по умолчанию располагается слева от окна рисунков и<br>• Содержимое окна зависит от выбранных трафаретов, но<br>блонов присутствует строка заголовка и панель поиска<br>**apes**.<br>либо причине окно шаблонов было закрыто, то

восстановить его на экране можно, воспользо воспользовавшись меню **View – shapes shapes windows (вид – окно шаблонов).** Если по какой-либо причине окно шаблонов было закрыто, то

несет определенную информацию. Когда он имеет вид  $\blacksquare$ , это означает, что несет определенную информацию. Когда он имеет вид **H**, это означает, что<br>данный трафарет не подлежит редактированию. Если же значок имеет вид <mark>H</mark>, то трафарет можно редактировать (переименовывать, добавлять или удалять из<br>него шаблоны, переименовывать содержащиеся в нем шаблоны).<br>Если вы не планируете использования трафаретов, то окно шаблонов него шаблоны, переименовывать содержащиеся в нем шаблоны). В левой части строки заголовка шаблонов имеется значок выполнены в виде линеек с разметкой. Эти<br>
ыми. Они предназначены для точного<br>
ю располагается слева от окна рисунков и<br>
гокна зависит от выбранных трафаретов, но<br>
тетвует строка заголовка и панель поиска<br>
не окно шаблоно вавшись<br>в имеетс<br>нест вид<br>Если же<br>вать, до<br>нем шае<br>рафарет<br>ем углу , который который

можно закрыть, нажав на крестик в правом верхнем углу окна шаблонов. Если вы не планируете использования трафаретов, то окно шаблонов

# **1.1.2. Простые рисунки на основе графических примитивов**

«Инструменты рисования» располагаются на панели Стандартная. К Графические примитивы M на панели Стандартная. К MS Visio, входящие в группу команд

одномерным инструментам относят отрезок, дугу, кривую и карандаш. Они показаны на рис. 1.1. Инструменты для создания плоских примитивов показаны на рис. 1.2.

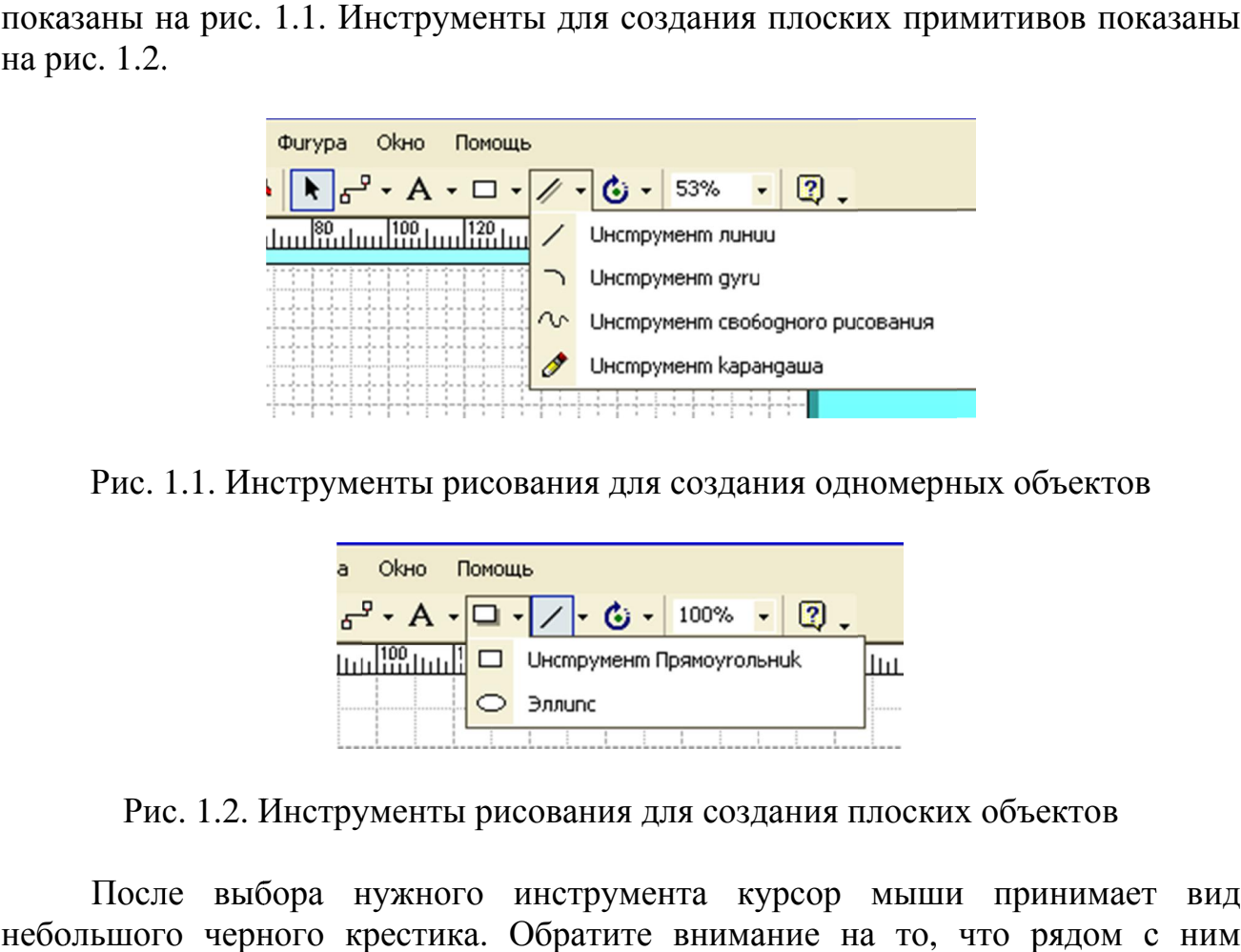

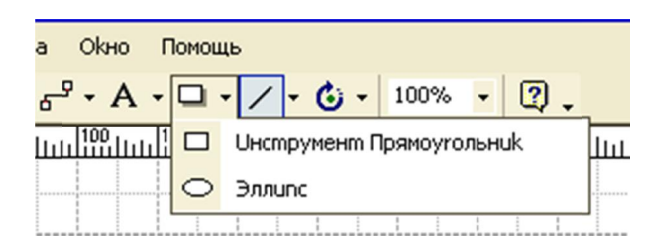

Рис. 1.2. Инструменты рисования для создания плоских объектов

небольшого черного крестика. Обратите внимание на то, что рядом с ним движется такой же, но синий крестик. Он помогает начать новую линию от уже имеющейся точки, например угла, построенного ранее прямоугольника. Таким способом легче позиционировать курсор мыши, чтобы не промахнуться при пос имеющейся точки, например угла, построенного ранее прямоугольника . Таким Таким способом легче позиционировать курсор мыши, чтобы не промахнуться при построении сложной фигуры. После выбора нужного инструмента курсор мыши принимает вид

то она перекроет первую (см. рис. 1.3). Если вам нужны 2 или несколько одинаковых фигур, то их можно скопировать. Для копирования можно<br>воспользоваться стандартным способом через главное меню или контекстное воспользоваться стандартным способом через главное меню или контекстное меню меню (правой кнопкой мыши). Если на имеющуюся плоскую фигуру положить новую плоскую фигуру,

перетаскивании объекта. Для этого, со стандартной па панели инструментов выберите команду «Инструмент указателя» примет вид белой стрелки. Далее подведите курсор к тому объекту, копию которого вы хотите получить и одинарным щелчком выделите его. Потом, нажмите на клавиатуре кнопку CTRL и, не отпуская ее, нажмите левую кнопку мыши и начинайте перетаскивать исходный объект. Вы увидите, что объект мыши и начинайте перетаскивать исходный объект. Вы увидите, что объект<br>остается на месте, а его копия начинает перемещаться. Отпустив левую кнопку мыши, получаем копию объекта (рис. 1.3). Но наиболее удобным считается способ копирования путем и объекта. Для этого<br>1анду «Инструмент ука<br>елой стрелки. Далее п<br>хотите получить и оди н<br/>больштоо черного корестика. Обратите внимает в наибольштоо черного к<br/>ракжется такой же, но синий крестик. Он помогает начать новую лимно от уже<br/>имеющейся точки, например угла, построенного ранее прэмоугольн итной панели инструментов<br>. Указатель курсора мыши Но наиболее удобным считается способ копирования путем<br>перетаскивании объекта. Для этого, со стандартной панели инструментов<br>выберите команду «Инструмент указателя» **[Multiprocess**]. Указатель курсора мыши<br>примет вид бело

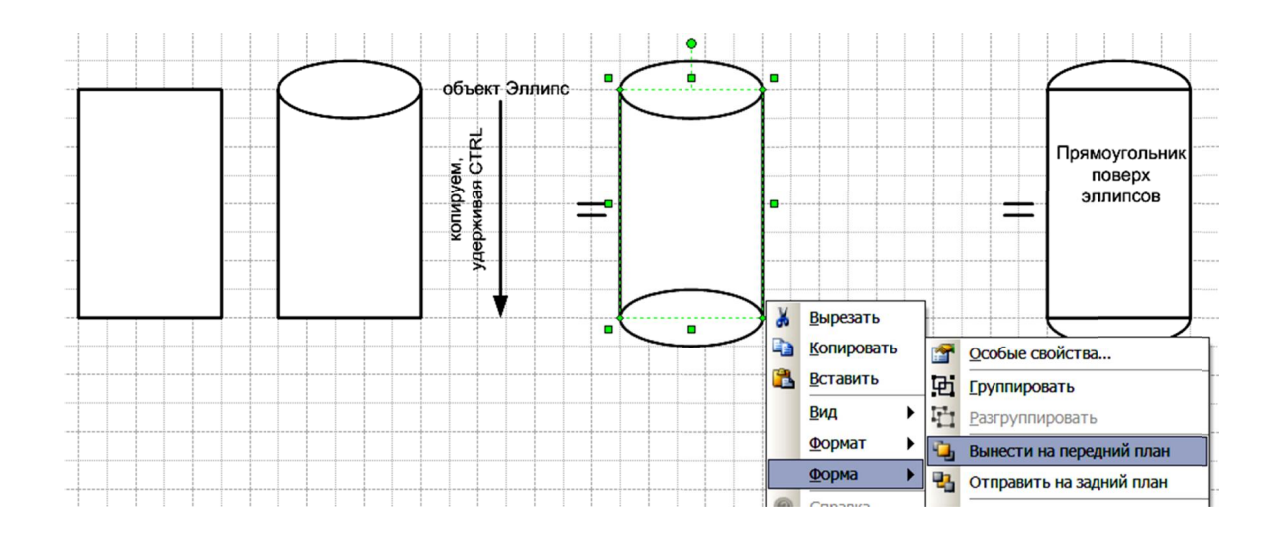

Рис. 1.3. Копирование объекта

Таким же образом, можно быстро создать несколько одинаковых объектов. Если же нужно много одинаковых объектов, то после создания 3 3-4 копий, можно их выделить все и копировать теперь всю группу.

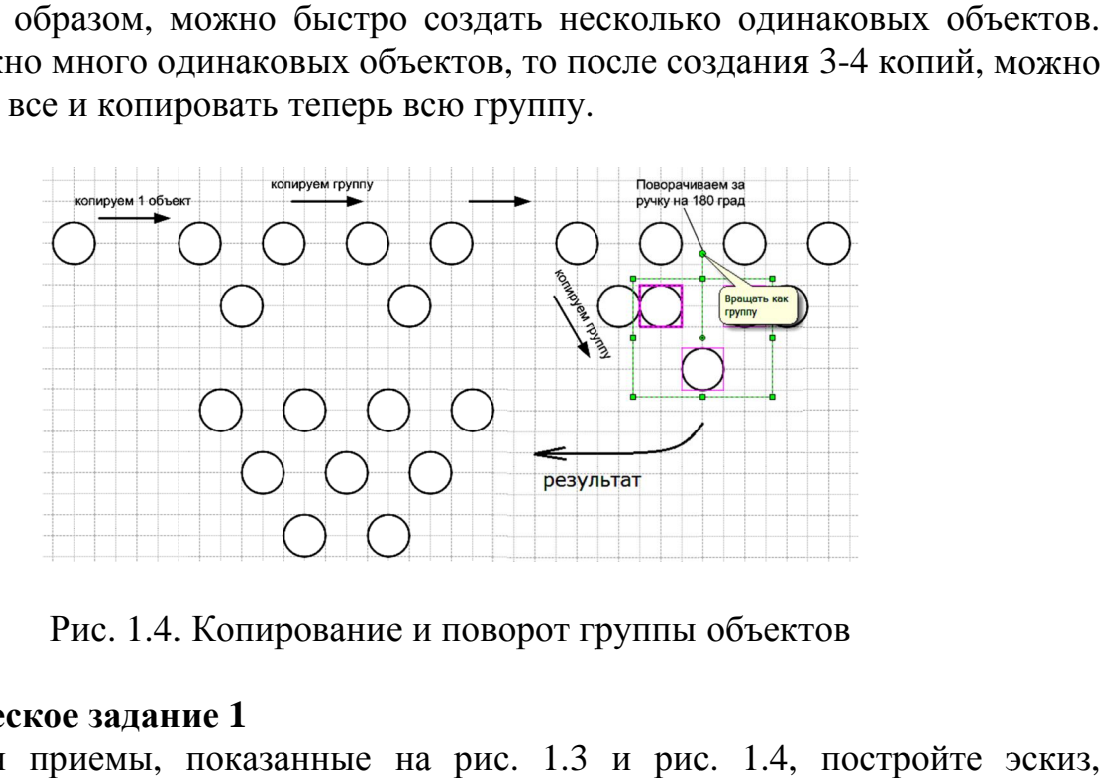

### **Практическое задание 1**

Используя приемы, показанные на рис. 1.3 и рис. 1.4, постройте эскиз, изображенный на рис. 1.5. Рис. 1.4. Копирование и поворот группы объектов<br>**ое задание 1**<br>риемы, показанные на рис. 1.3 и рис. 1.4, по<br>на рис. 1.5.

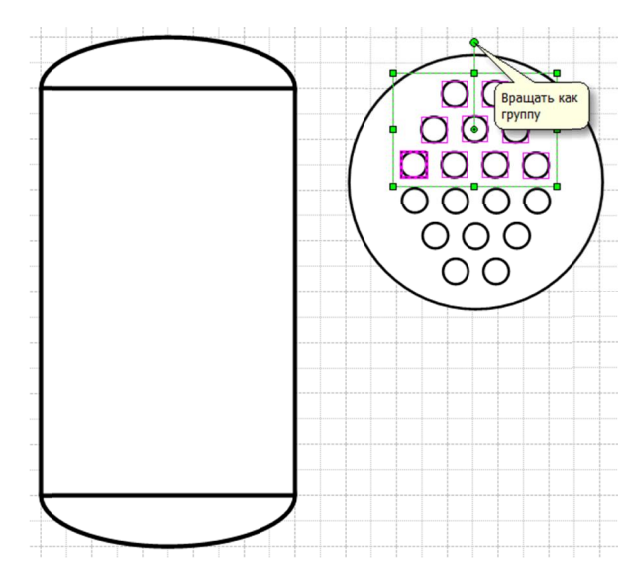

Рис. 1.5. Результат выполнения практического задания 1

При построении работайте с масштабом - изображение можно показывать больше, чем оно на самом деле - 200%, 400% или 800%.

#### 1.1.3. Редактирование рисунков

Редактирование рисунка предполагает изменение его параметров, заданных изначально. Эту операцию можно выполнить с помощью команд главного меню (меню Формат) или команд контекстного меню (правой кнопкой мыши).

Контекстное меню вызывается щелчком правой кнопки мыши. При этом, важно, чтобы редактируемый объект, и именно он, оказался выделен. Редактирование объектов лучше выполнять в режиме «Инструмент указателя» обычно в этом режиме меньше вероятность совершить ошибку. В любом случае, при выполнении ошибочного действия можно воспользоваться командой отката. Откат можно выполнить с помощью команды Редактирование - шаг назад

 $\sim$  нли главного меню или соответствующей кнопки пиктографического меню горячими клавишами CTRL-Z.

Работаем с рисунком, построенным в практической работе 1. Выделите какую-либо плоскую фигуру, например, прямоугольник. Выполните щелчок правой кнопкой мыши, что приводит к активации контекстного меню (см. рис.  $1.3$ ).

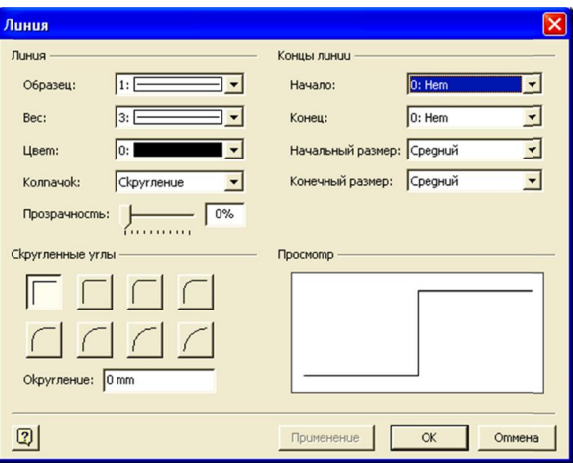

Рис. 1.6. Диалоговое окно «Линия»

В меню расположены команды копирования и перемещения объекта (вырезание, копирование, вставка), а также команды Просмотр, Формат, Фигура.

#### **Группа**

Команда **Текст** применяется при форматировании текста, введенного на рисунке. При выборе команды При команды **Линия…** раскрывается диалоговое окно, показанное на рис. 1.6. **Формат**<br> **а Текст** применяе<br>
При выборе ком<br>
е на рис. 1.6.<br> **Образец** позволяе<br>
я, штрих-пунктирна<br>
в как изменился ри<br> **Вес** позволяет измен<br> **Цвет** позволяет выберите к<br> **Прозрачность** позв<br> **енные** углы<br>
сманд Концы

Опция **Образец** позволяет выбрать тип линии – сплошная, пунктирная, штриховая, штрих-пунктирная. Вы можете попробовать изменить тип линии, посмотреть как изменился рисунок, а потом выполнить откат.

Опция Вес позволяет изменять толщину линии, которая задается в пунктах.

Опция **Цвет** позволяет выбрать цвет линии. Если среди 23 имеющихся цветов<br>т подходящего, выберите команду Больше цветов.<br>Опция **Прозрачность** позволяет сделать линию более бледной. нет подхо подходящего, выберите команду Больше цветов.

Опция **Прозрачность**

**Скругленные углы** прямоугольника более или менее скругленными. – соответственно позволяет сделать углы

Группа команд Концы линии позволяет добавить в конец линии стрелку нужной формы и изменить ее размер. Эти команды применяют для отрезков,<br>когда строят различные схемы или диаграммы.<br>Следующей подгруппой в команде **Форма**т является Заполнение. когда строят различные схемы или диаграммы. одящего, выбел<br>Гл**енные уг**<br>Гл**енные уг**<br>Ольника более<br>на команд **Кол**<br>формы и изм<br>роят различны<br>гощей подгруг<br>заполнения по Опция Цвет позволяет выбрать цвет линии. Если среди 23 имеющихся<br>нет подходящего, выберите команду Больше цветов.<br>Опция Прозрачность позволяет сделать линию более бледной.<br>**Скругленные** углы — соответственно позволяет сде

Следующей подгруппой в команде **Форма** т является **Заполнение** .

**Цвет** заполнения по умолчанию – белый. Можно изменить его на другой. .

Образец позволяет изменить стиль заполнения путем выбора из выпадающего списка (см. рис. 1.7). (

Прозрачность соответственно позволяет задать определенную степень прозрачности заполнения. прозрачности

Подобные же операции можно выполнить и с тенью фигуры, если ее фигуры, если ее добавить. .

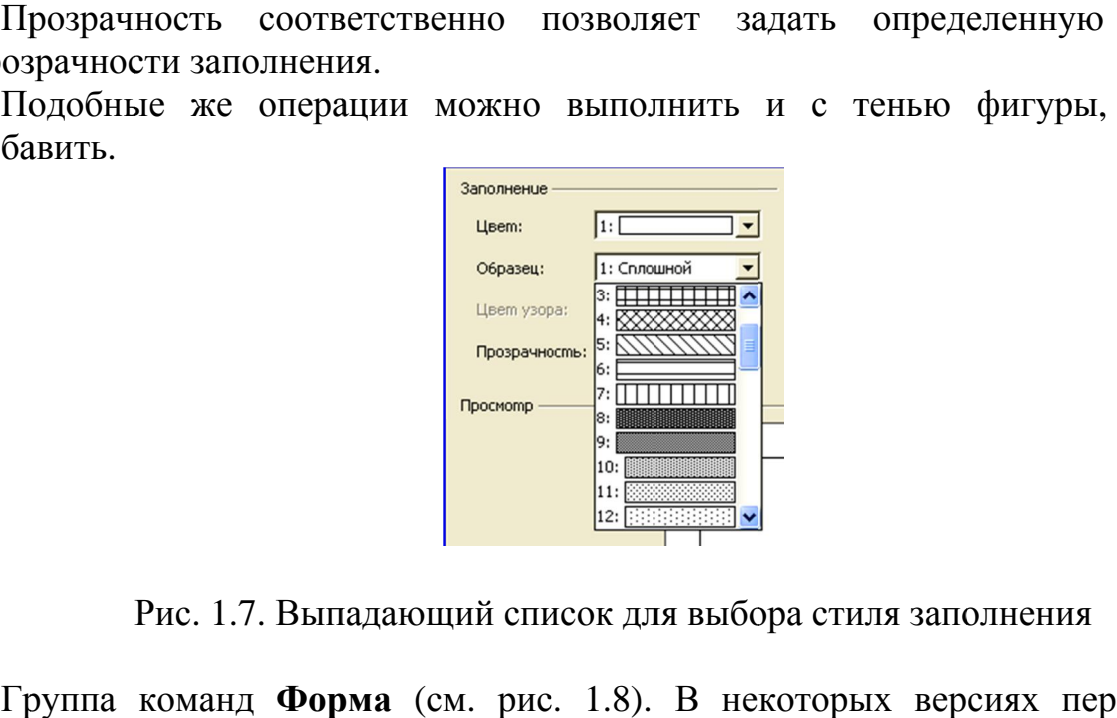

Рис. 1.7. Выпадающий список для выбора стиля заполнения

Группа команд Форма (см. рис. 1.8). В некоторых версиях перевода на русский язык команда звучит как **Фигура** .

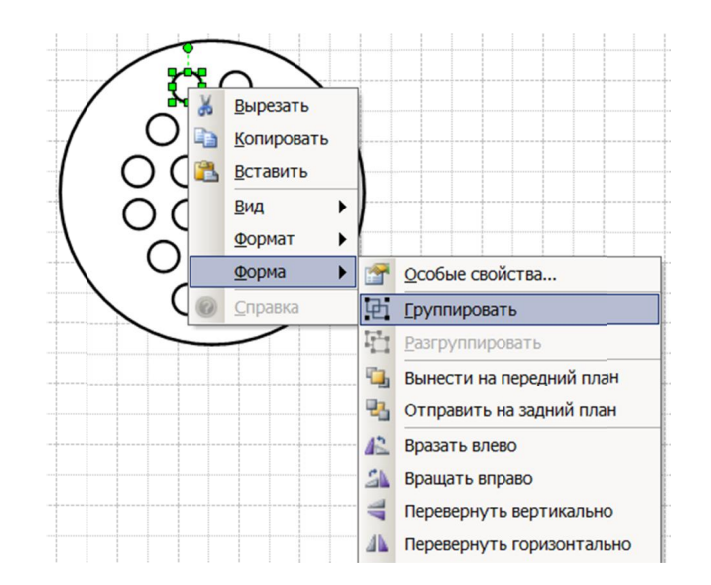

Рис. 1.8. Команды Форма

Команда Группа позволяет сгруппировать несколько фигур. Например, трубная решетка построена из нескольких окружностей. Если нужно увеличить размер всей решетки или наклонить ее на несколько градусов, то без<br>группировки это не получится, потому что разные объекты поведут себя погруппировки это не получится, потому что разные объекты поведут себя по разному. В таком случае нужно выделить всю группу объектов, образующих разному. В таком случае нужно выделить всю группу объектов, образующих<br>решетку и сгруппировать их, после чего можно применить команду ко всей группе.

Команда **Перемещение вперед** позволяет выдвинуть фигуру с заднего плана на передний. Например, если в нашем случае к объекту прямоугольник (рис. 1.3)<br>применить эту команду, то этот прямоугольник закроет собой части двух<br>эллипсов. **Перемещение назад**, наоборот, задвигает фигуру на зад применить эту команду, то этот прямоугольник закроет собой части двух эллипсов. **Перемещение назад** .

**Поворот** влево и поворот вправо, соответственно, поворачивают фи фи фигуру на 90 градусов против или по направлению хода часовой стрелки.

**Переворот** по вертикали и переворот по горизонтали производят зеркальное отображение фигуры сверху-вниз или слева ево и поворот вправо, соответственно, поворачивают фигуру на 90<br>ив или по направлению хода часовой стрелки.<br>по вертикали и переворот по горизонтали производят зеркальное<br>ригуры сверху-вниз или слева-направо.<br>ка текст на л

#### **1.1.4. Вставка текста**

Чтобы добавить текст на лист рисунка, нужно выбрать команду Инструмент

**текста**, расположенную на панели стандартная пиктографического меню После ввода текста его можно редактировать, используя соответствующие команду, выбранные из главного или пиктографического меню. наоборот, задвигает фигуру на<br>иво, соответственно, поворачи<br>инию хода часовой стрелки.<br>реворот по горизонтали прои<br>з или слева-направо.<br>рисунка, нужно выбрать ком<br>ли стандартная пиктографиче<br>о редактировать, используя<br>или

#### **1.1.5. Окно просмотра и пози и позиции**

Если выполнить команду из главного меню **Просмотр – окно размера и** позиции, то откроется окно с координатами и размерами фигур (см. рис. 1.9). С<br>помощью этого инструмента можно создавать и настраивать точные помощью этого инструмента можно создавать и настраивать точные изображения с точностью до долей миллиметра и градуса.

| Начало Х | 100 mm |               |
|----------|--------|---------------|
| Начало Ү | 120 mm | <b>Rumuns</b> |
| Конец Х  | 140 mm |               |
| Конец Ү  | 120 mm | размер        |
| Длина    | 40 mm  |               |
| Yгол     | 0 deg  | 妇             |
| Высота   | 0 mm   |               |

Рис. 1.9. Окно просмотра и позиции Рис.

### **Практическое задание 2**

Используя окно размера и позиции постройте изображения, показанные на рис. 1.10. Символ <sup>о</sup> («градус») можно ввести как надстрочная буква О – Формат – Текст – Шрифт – Надстрочный (Format – Text – Font – Superscript). Обозначение угла – команда дуга с концевыми стрелками.

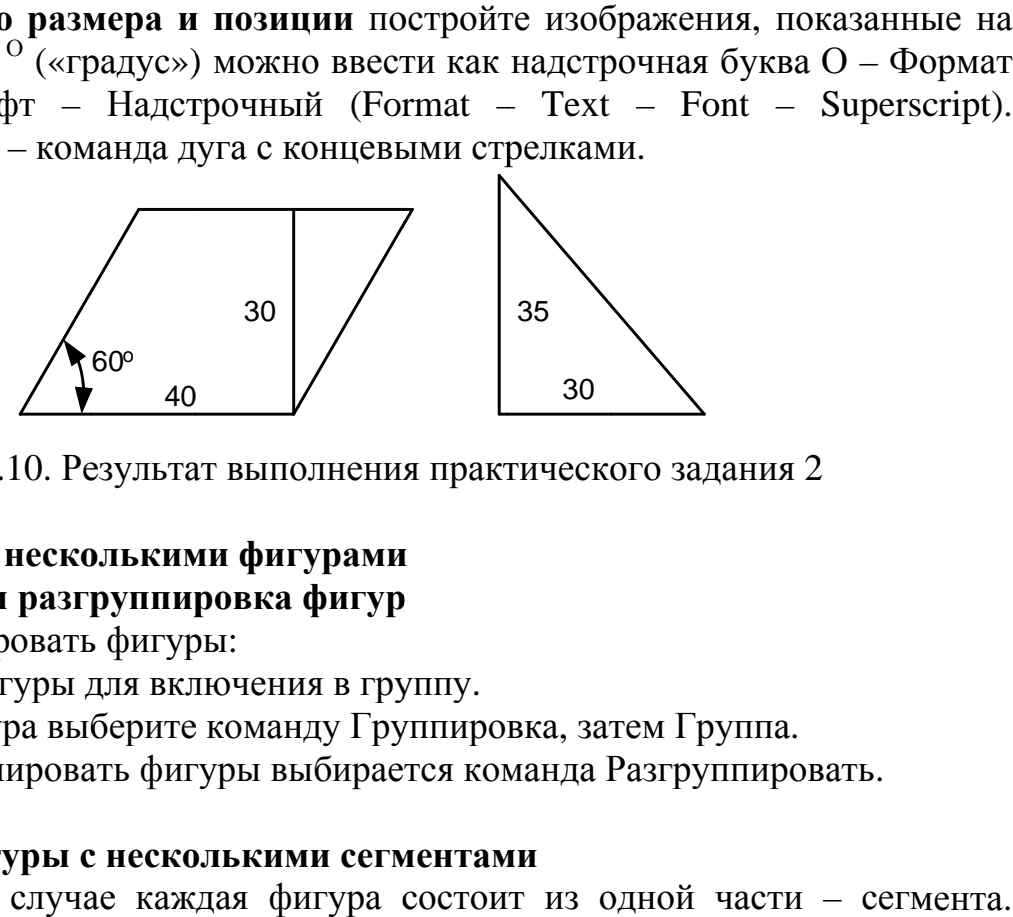

Рис. 1.10. Результат выполнения практического задания 2 2

# **1.1.6. Работа с несколькими фигурами Группировка и разгруппировка фигур**

Чтобы сгруппировать фигуры:

1. Выделите фигуры для включения в группу.

2. В меню Фигура выберите команду Группировка, затем Группа.

Чтобы разгруппировать фигуры выбирается команда Разгруппировать.

### **Рисование фигуры с несколькими сегментами**

В простейшем случае ка каждая фигура состоит из одной части – сегмента. Чтобы нарисовать фигуру с более чем одним сегментом, начинайте каждый Чтобы нарисовать фигуру с более чем одним сегментом, начинайте каждый<br>новый сегмент в одной из конечных точек или из угла предыдущего сегмента. Можно удалить нарисованный сегмент выбором команды Откат в меню Редактирование. Можно также поправить, добавить, и удалить сегмент после<br>того, как вы дорисуете фигуру.<br>Чтобы нарисовать фигуру с несколькими сегментами:<br>1. В меню инструментов рисования выберите прямую или дугу. того, как вы дорисуете фигуру. сегмент в сегистовании и позиции постройте<br>
и и от от с «градус») можно ввести как в<br>
Шрифт - Надстрочный (Format -<br>
угла - команда дуга с концевыми стр<br>
2<br>
Рис. 1.10. Результат выполнения практи<br> **оки в с несколькими фиг** у– Font Чтобы нарисовать фигуру с более чем одним сегментом, начинайте каждый<br>новый сегмент в одной из конечных точек или из угла предыдущего сегмента.<br>Можно удалить нарисованный сегмент выбором команды Откат в меню<br>Редактировани

Чтобы нарисовать фигуру с несколькими сегментами:

1. В меню инструментов рисования выберите прямую или дугу.

2. Укажите точку, где вы хотите начать фигур фигуру.

3. Тяните, чтобы нарисовать первый сегмент, затем отпустите кнопку мыши.

4. Укажите один из концов первого сегмента и тяните, чтобы нарисовать следующий сегмент. Когда закончите рисование, отпустите кнопку мыши (рис. 1.11).

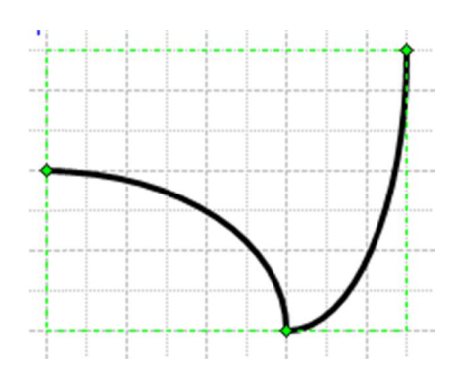

состоящая из двух сегментов дуг

Будьте осторожны, чтобы не щелкнуть по конечной точке первого сегмента. Если вы выберете конечную точку, она станет малиновой (рис. 1.12) и фигура замкнется и станет сплошной плоской фигурой, для которой можно замкнется и станет сплошной плоской фигурой, для которой можно<br>использовать команды заполнения и заливки. Это можно заметить по тому признаку, что сетка рисунка под новой фигурой скрывается (рис. 1.12). При использовать команды заполнения и заливки. Это можно заметить по тому<br>признаку, что сетка рисунка под новой фигурой скрывается (рис. 1.12). При<br>перемещении конечной точки сегмента Visio изменяет размеры, вместо того, чтобы начать рисовать новый. Рис. 1.11. Фигура, состоящ<br>рожны, чтобы не щелкнут<br>рете конечную точку, она<br>станет сплошной плос<br>команды заполнения и з<br>сетка рисунка под новой<br>конечной точки сегмента аяпервого – Если вы выберете конечную точку, она станет малиновой (

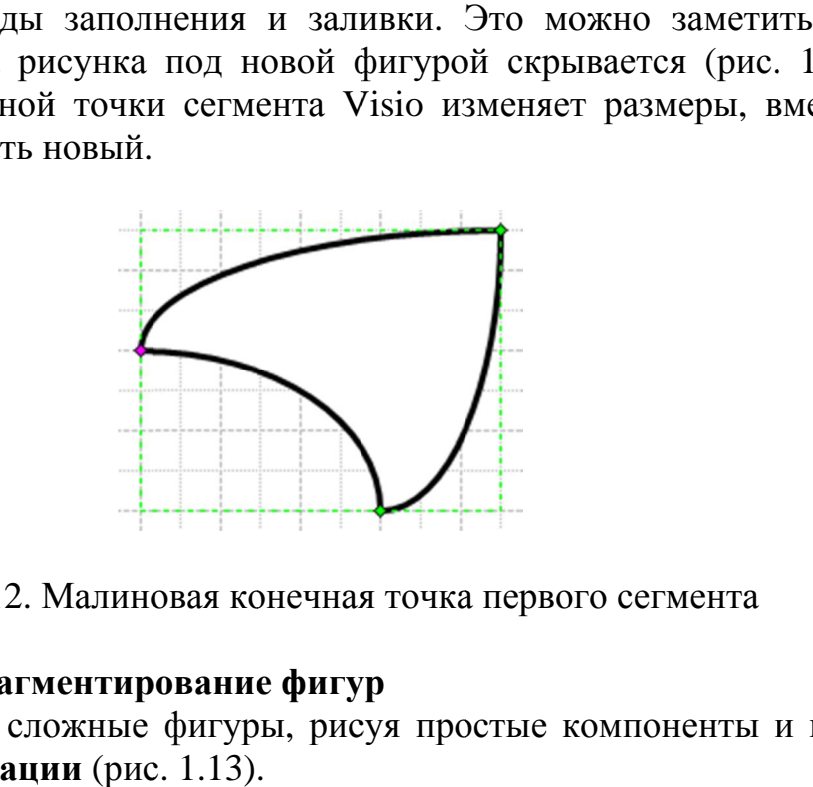

Рис. 1.12. Малиновая конечная точка первого сегмента

#### **Соединение и фрагментирование фигур**

Можно создавать сложные фигуры, рисуя простые компоненты и используя затем команду **Операции**

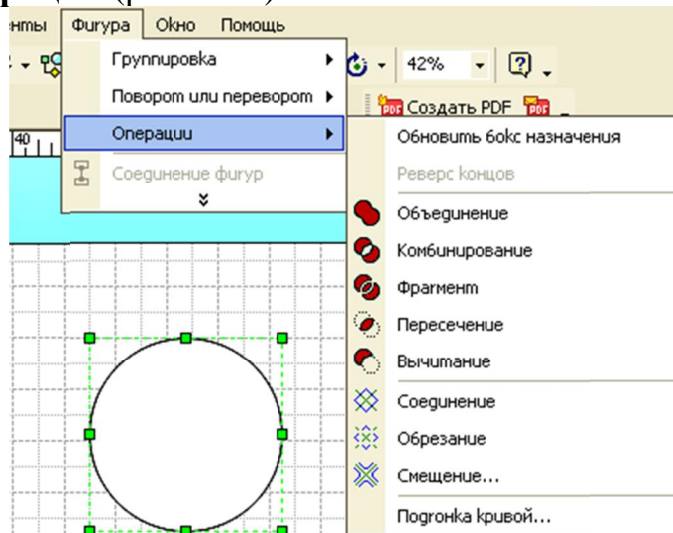

Рис. 1.13. Команда Операции над фигурами

Комбинирование - объединяет фигуры, чтобы создать фигуры с отверстиями в них типа рамки для картины.

Фрагмент - делит единую фигуру на меньшие части. Создает новую законченную фигуру там, где накладываются две или больше сложных фигур. Создает новую законченную фигуру в области, ограниченной двумя или более линиями, дугами или кривыми.

Пересечение - создает новую фигуру из области пересечения двух или более фигур.

Вычитание - создает новую фигуру вычитая одну или несколько фигур из существующей фигуры.

Объединение – объединяет две или более фигуры, создавая новую фигуру по их периметрам.

При использовании команд новая фигура наследует формат и текст первой фигуры. Формат и тексты остальных фигур теряются.

### Пересечение фигур (задание 3.1)

При пересечении двух или более фигур Visio создает описание для новой фигуры и удаляет описания первоначальных.

Для пересечения фигур:

1) Разместите пересекаемые фигуры на странице рисунка. Пусть это будут два одинаковых круга, полученные путем копирования (см. рис. 1.14).

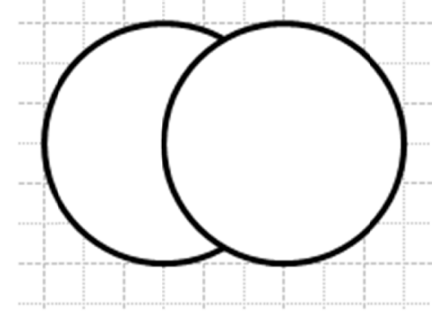

Рис. 1.14. Две фигуры, подготовленные для пересечения

2) Выделите фигуры. Чтобы выделить вторую фигуру и при этом не снялось выделение первой фигуры, удерживайте кнопку Shift.

3) В меню Фигура выберите команду Операции, затем - Пересечение (рис. 1.15).

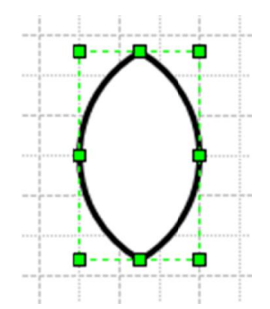

Рис. 1.15. Результат пересечения двух фигур

Вычитание фигур (задание 3.2)

Наложите одну фигуру на другую. Выделите первую, затем вторую фигуры (см. 1.16).

Выберите команду Вычитание из меню Фигура - Операции.

Перекрывающийся сегмент второй фигуры "вычитается" из первой первой

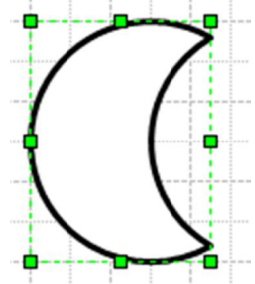

Рис. 1.16. Результат вычитания двух фигур

## **Объединение двух фигур (задание 3.3) 3.3)**

Выполняется выбором команды Объединение.

Результат объединения для двух кругов показан на рис. 1.17.

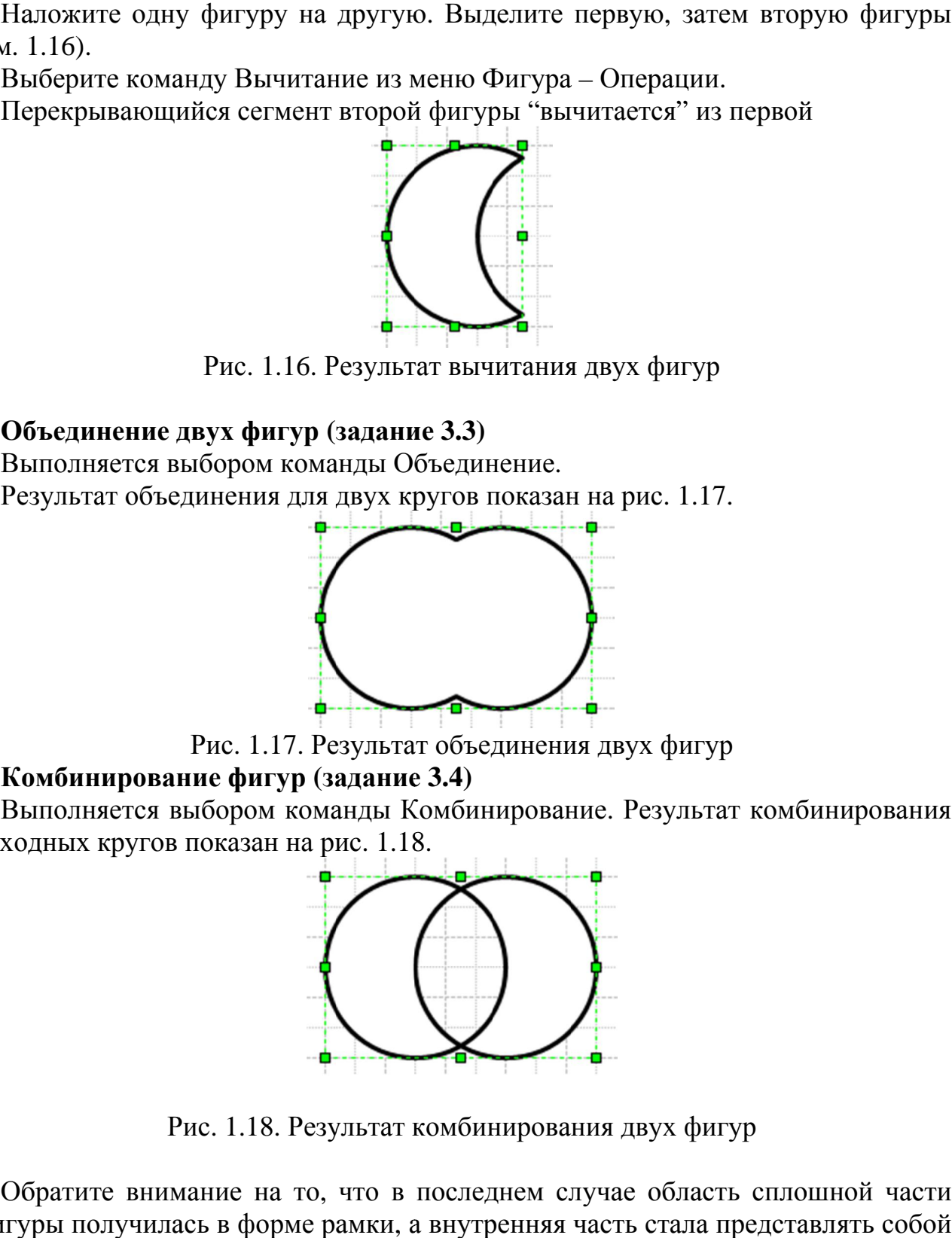

Рис. 1.17. Результат объединения двух фигур

### **Комбинирование фигур (задание 3.4)**

Выполняется выбором команды Комбинирование. Результат комбинирования исходных кругов показан на рис. 1.18. показан

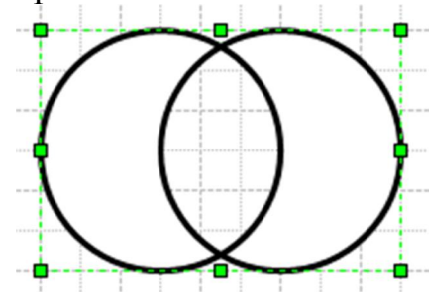

Рис. 1.18. Результат комбинирования двух фигур Рис. 1.18.

Обратите внимание на то, что в последнем случае область сплошной части фигуры получилась в форме рамки, а внутренняя часть стала представлять собой отверстие в единой фигуре (рис. 1.18).

### **Фрагментирование фигур (задание 3.5)**

Выполняется выбором команды Фрагмент. Результат фрагментирования показан на рис. 1.19. Если начать перемещать выделенный фрагмент вы увидите результат результат – единой фигуре (рис. 1.18).<br>**гирование фигур (задание 3.5)**<br>этся выбором команды Фрагме<br>рис. 1.19. Если начать перемещать иучилась в форме рамки, а внутренняя часть стала<br>в единой фигуре (рис. 1.18).<br>**итирование фигур (задание 3.5)**<br>ется выбором команды Фрагмент. Результат<br>рис. 1.19. Если начать перемещать выделенный ф<br>два разных фрагмента, Результат

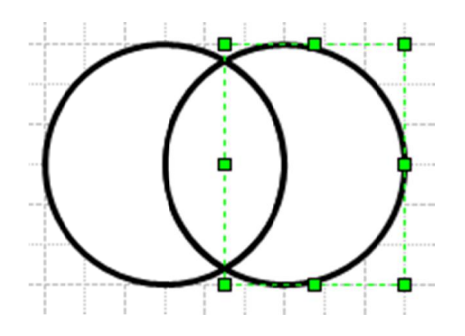

Рис. 1.19. Результат фрагментирования двух фигур

## **Обрезание фигур (задание 3.6) задание**

Выполняется выбором команды Обрезание. Результат выполнения операции показан на рис. 1.21. Если начать перемещать выделенный фрагмент, вы увидите, что обрезанный фрагмент - дуга отделился от основной (рис. 1.22).

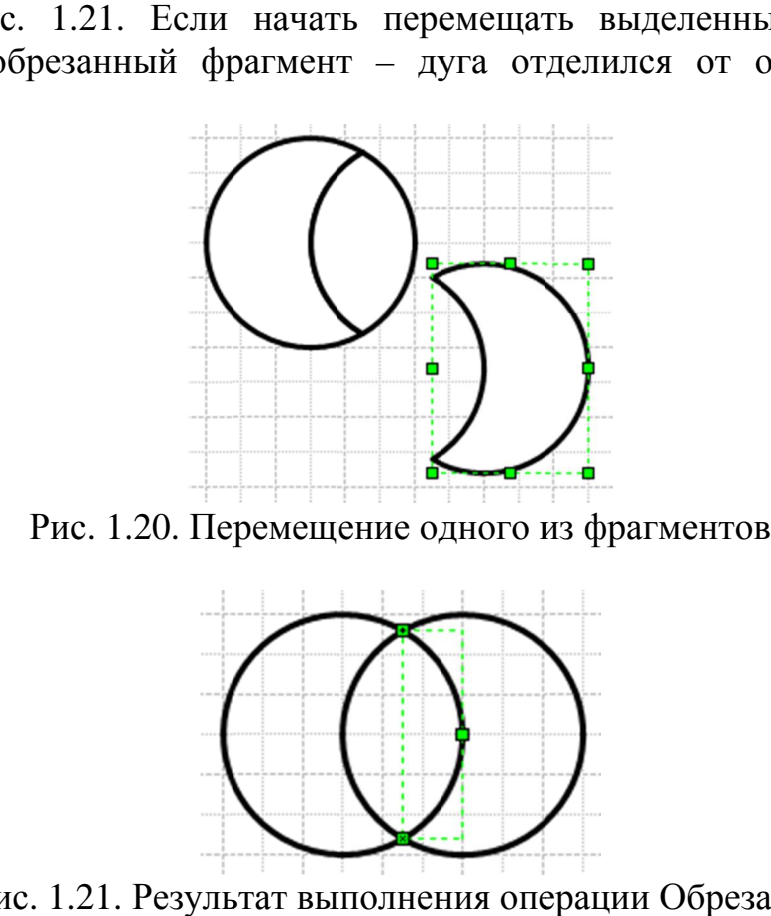

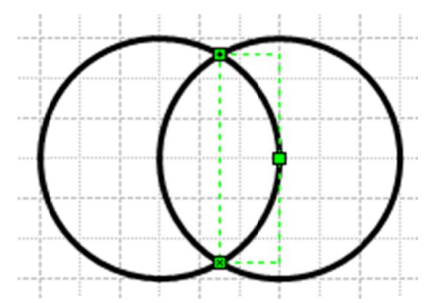

Рис. 1.21. Результат выполнения операции Обрезание

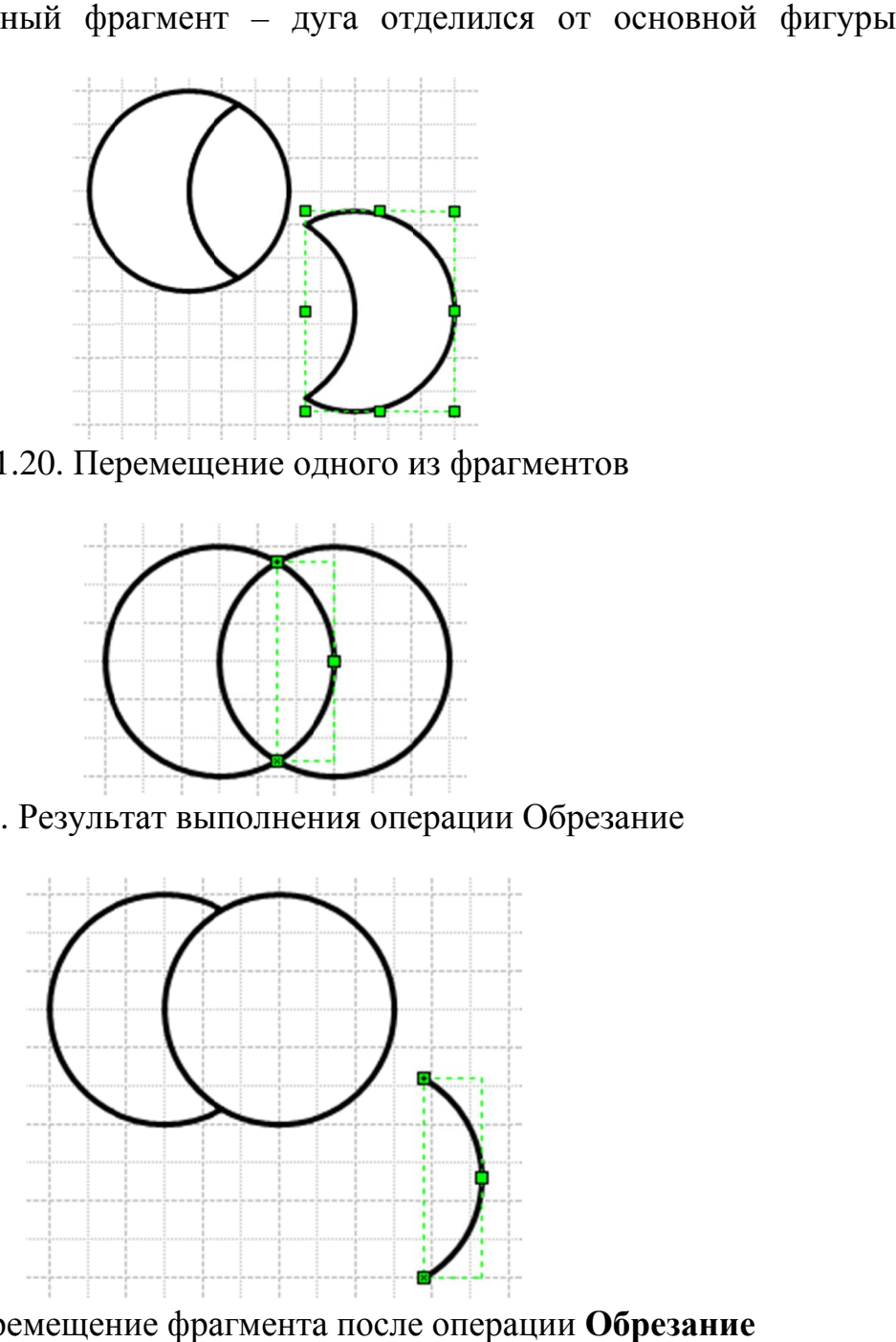

Рис. 1.22. Пере Перемещение фрагмента после операции **Обрезание**

# **Практическое задание 4**

Используя Команду **Операции** выполните рисунки, приведенные на рис. 1.23.

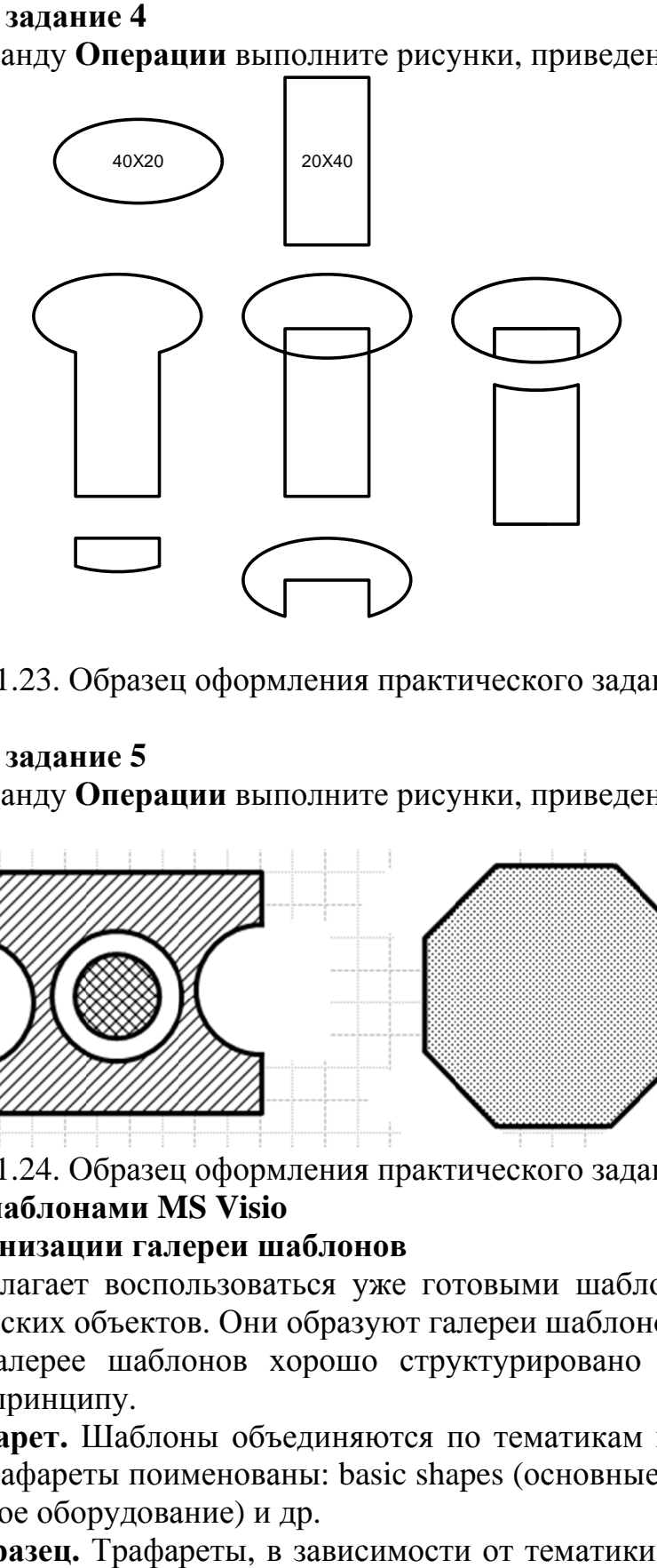

Рис. 1.23. Образец оформления практического задания 3

### **Практическое задание 5**

Используя Команду Операции выполните рисунки, приведенные на рис. 1.24.

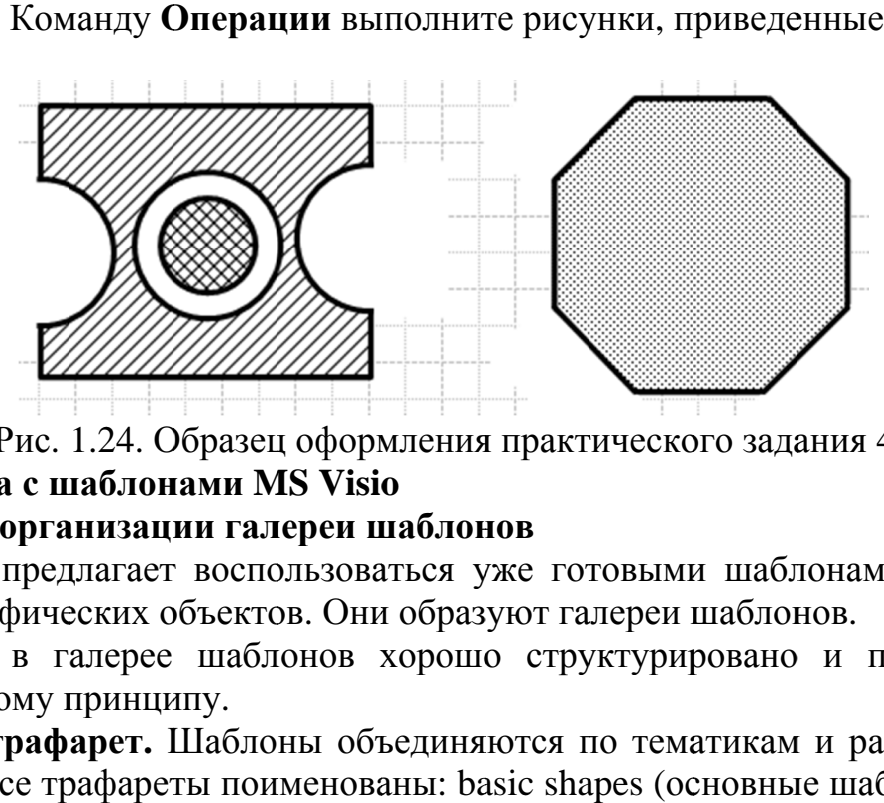

Рис. 1.24. Образец оформления практического задания 4

## **1.2. Работа с шаблонами MS Visio**

### **Принцип организации галереи шаблонов**

MS Visio предлагает воспользоваться уже готовыми шаблонами различных сложных графических объектов. Они образуют галереи шаблонов.

Хранение в галерее шаблонов хорошо структурировано и построено по структурировано иерархическому принципу.<br>**Stensil – трафарет.** Шаб предлагает воспользоваться уже готовыми шаблонами различных<br>фических объектов. Они образуют галереи шаблонов.<br>в галерее шаблонов хорошо структурировано и построено по<br>эму принципу.<br>**рафарет.** Шаблоны объединяются по темат

**Stensil - трафарет.** Шаблоны объединяются по тематикам и размещаются в трафарете. Все трафареты поименованы: basic (основные шаблоны), office equipment (офисное оборудование) и др.

**Template - образец.** Трафареты, в зависимости от тематики, объединяются в образцы.

**Shape – шаблон** – является единицей хранения в галерее. Шаблон Visio обладает вполне определенными свойствами, позволяющими работать с ним легко. Их ещё называют «умными шаблонами». Те шаблоны, которые хранятся в Shape - шаблон - является единицей хранения в галерее. Шаблон обладает вполне определенными свойствами, позволяющими работать легко. Их ещё называют «умными шаблонами». Те шаблоны, которые хран

галерее, называются **основными**. После перемещения шаблона на лист рисунка, он становится копией (экземпляром).

Образец отличается от трафаретов и шаблонов тем, что в нем хранятся не только основные шаблоны и трафареты, но и присущие им такие специфические только основные шаблоны и трафареты, но и присущие им такие специфические но специфические свойства, как настройки страницы, установки принтера, стили, цветовые гаммы.

Трафареты объединяются в категорию - Category. У них соответствующие названия.

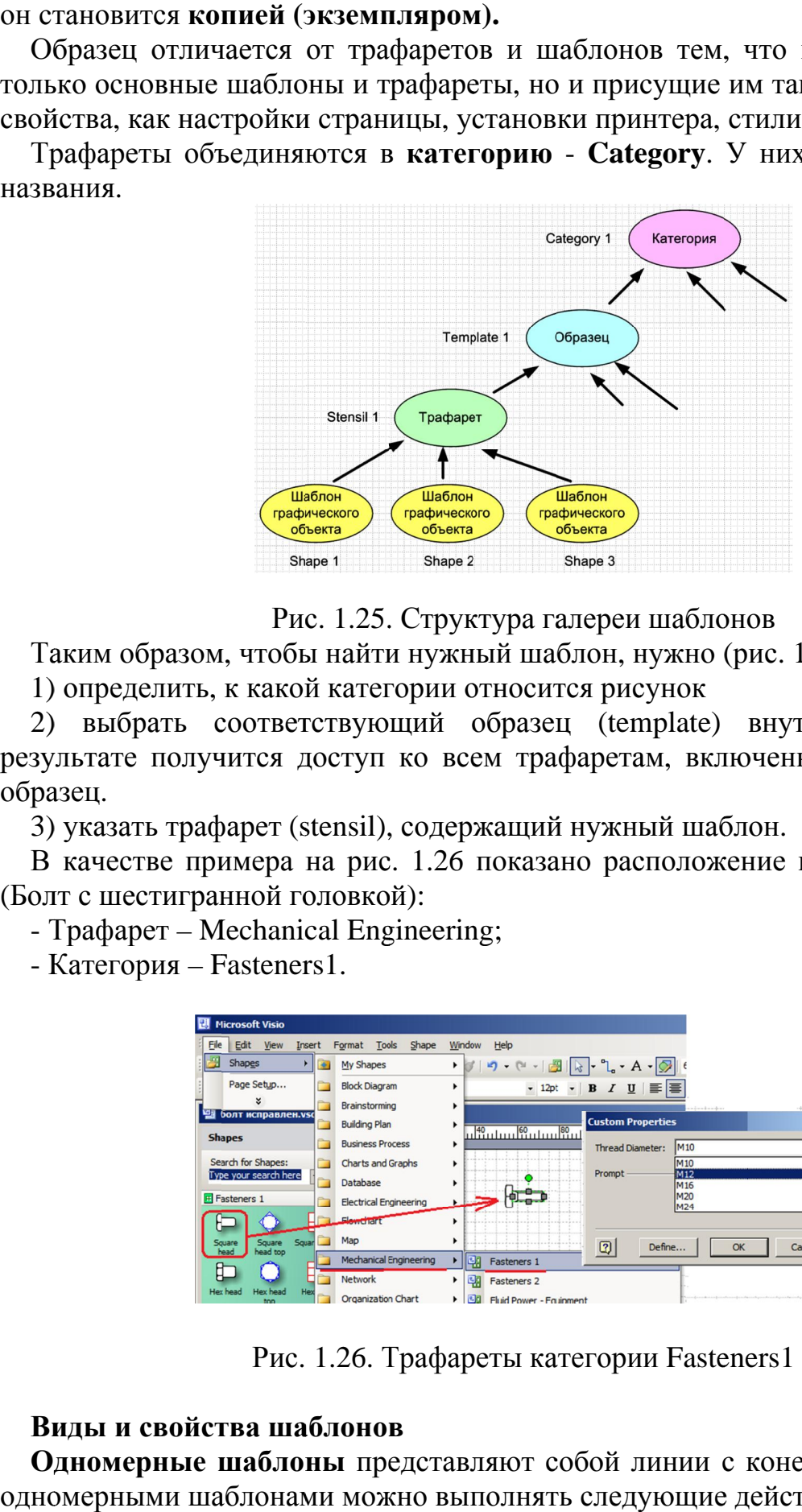

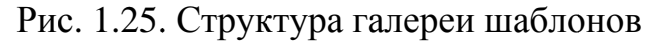

Таким образом, чтобы найти нужный шаблон, нужно (рис. 1.25):

1) определить, к какой категории относится рисунок

2) выбрать соответствующий образец (template) внутри категории. В результате получится доступ ко всем трафаретам, включенным в конкретный образец. 5. Стру<br>ги нужі<br>егории<br>ощий<br>1 ко во<br>), содер<br>с. 1.26

3) указать трафарет (stensil), содержащий нужный шаблон.

В качестве примера на рис. 1.26 показано расположение шаблона Hex Head (Болт с шестигранной головкой):

- Трафарет – Mechanical Engineering; Mechanical Engineering;

- Категория – Fasteners1.

| ранной головкой):<br>Mechanical Engineering;<br>– Fasteners1.                                                                                                    |                                                                                                    |                                                                                                    |              |                           |  |
|----------------------------------------------------------------------------------------------------|----------------------------------------------------------------------------------------------------|----------------------------------------------------------------------------------------------------|--------------|---------------------------|--|
| <b>Nicrosoft Visio</b><br>Format Tools<br>Shape<br><b>File</b><br>Edit View<br>Insert<br>Shapes<br>My Shapes<br>Page Setup<br><b>Block Diagram</b><br><b>Brainstorming</b><br><u>и</u> болт исправлен.vsc<br><b>Building Plan</b><br><b>Shapes</b><br><b>Business Process</b><br>Search for Shapes:<br>Charts and Graphs<br>Type your search here<br>Database<br><b>F</b> Fasteners 1<br><b>Electrical Engineering</b><br><b>Slewchart</b><br>Man<br>Soua<br>Square<br>head top<br>Square<br>head<br><b>Mechanical Engineering</b><br><b>Network</b><br><b>Organization Chart</b><br>Рис. 1.26. Трафареты категории Fasteners1 | Window<br>Help<br>$\mathbf{P} \cdot (\mathbf{P} \cdot   \mathbf{H}  ) \cdot \mathbf{P} \cdot \mathbf{P} \cdot \mathbf{A} \cdot \mathbf{P}$<br>團<br>Fasteners 1<br><b>EDG</b><br><b>Fasteners 2</b><br>Fluid Power - Faunmen | $\cdot$ 12pt $\cdot$   <b>B</b> $I$ U   $\equiv$   $\equiv$<br><b>Custom Properties</b><br>M <sub>10</sub><br><b>Thread Diameter:</b><br>M <sub>10</sub><br>Prompt<br>M <sub>12</sub><br>M <sub>16</sub><br>M20<br><b>M24</b><br> Q <br>Define | OK<br>Cancel | $\boldsymbol{\mathsf{x}}$ |  |
| йства шаблонов<br>е шаблоны представляют собой линии с конечными точками.                                                                                                    |                                                                                                    |                                                                                                    |              |                           |  |

Рис. 1.26. Трафареты категории Fasteners Fasteners1

### **Виды и свойства шаблонов**

Одномерные шаблоны представляют собой линии с конечными точками. С одномерными шаблонами можно выполнять следующие действия:

- перемещать по листу и вращать
- растягивать или сжимать по длине

- изменять кривизну (для кривых линий)

- переламывать в нужных местах (для прямых линий)

- оформлять конечные точки линии стрелочками и другими знаками

- изменять вид изображения (сплошная, точки, штрих-пунктир)

- варьировать цвет и толщину

- надписывать линии.

**Двумерные шаблоны** – вид замкнутой фигуры (треугольник, квадрат, овал). Можно выполнять следующие действия:

- перемещать по листу / вращать;

- растягивать / сжимать;

- надписывать.

Кроме того, двумерные шаблоны допускают:

- использование разнообразных видов изображений линий (сплошная, точки, пунктир);

- варьирование радиусов закругления углов фигуры;

- применение цветов и способов заливки.

**Трехмерные шаблоны** – в виде объемной фигуры. К ним предусмотрена возможность изменения угла их проекции на лист рисунка.

#### **Выбор образца с трафаретами**

При запуске программа Visio автоматически запускает **мастер выбора трафаретов.**

Сначала мастер выбора трафарета предлагает выбрать одну категорию из предлагаемого списка **Category**. Например, для нашего рисунка мы хотим воспользоваться образцами, относящимися категории **Block Diagram (структурная схема).** Щелчок – и в правой части окна рисунка под заголовком **Template** появятся образцы в виде условных миниатюр с названиями. На них схематично изображаются рисунки, которые можно будет создать при помощи трафаретов конкретного образца.

Необходимо выбрать подходящий образец для будущего рисунка. Прежде чем остановиться на каком-либо образце, можно получить дополнительную информацию по нему. Для того, чтобы её увидеть, необходимо подвести курсор к любому образцу в **Template,** и в результате в левом нижнем углу окна мастера выбора трафарета появится окно с описанием (всплывающая подсказка), которое сообщает, какие основные шаблоны содержатся в трафаретах выбранного образца и какие рисунки можно выполнить с их помощью.

Программа Visio допускает одновременную работу с несколькими рисунками. Для каждого рисунка программа создает отдельное окно. То окно, с которым происходит работа, называется **активным окном.**

### **Практическое задание 6**

Используя трафарет Строительные схемы (Building Plan) постройте план однокомнатной квартиры размером 5Х6 м в масштабе 1:10.

Общий размер рисунка составит 500 мм Х 600 мм, поэтому измените размер бумаги на А1. Используйте готовые шаблоны. Например, кухонные и ванные элементы находятся в группе Bath and Kitchen Plan.

При выборе готового шаблона приходится изменять его размеры. Например, выбрав ванную, вы видите, что ее длина равна 15 мм, а в заданном масштабе выбрав ванную, вы видите, что ее длина равна 15 мм, а в заданном масштабе<br>должна быть 1500 мм / 10 = 150 мм. По умолчанию изменение размера запрещено. Чтобы разрешить изменение размера нужно снять защиту. Для этого выбрав объект, вызываем контекстное меню и в команде Формат выбираем вызываем выбираем команду Защита… (см. рис. 1.27). Нри выборав ванную, вы видите, что ее длина равка 15 мм, а в заданном масшитель<br>выбрав ванную, вы видите, что ее длина равка 15 мм, а в заданном масшитабе<br>должна быть 1500 мм / 10 = 150 мм. По умолчанию изменение размера

В результате выбора команды разворачивается диалог Защита. В этом окне нужно снять флажки напротив полей ширина и высота, но установите флажок на на поле Про Пропорции. Теперь можно изменять размеры объекта, но система при этом автоматически поддерживает соотношение между сторонами объекта (свойство (свойство пропорции - защищено).

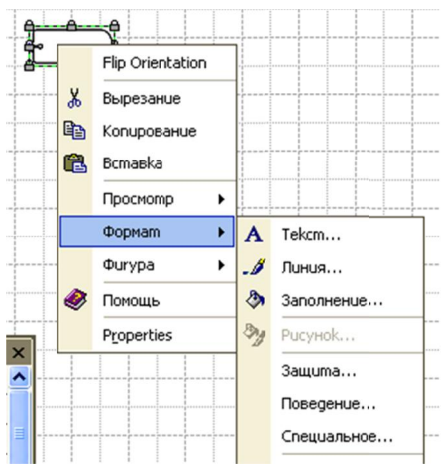

Рис. 1.27. Команда для снятия защиты

Теперь можете в окне размеров изменить высоту ванны с 15 мм до 150 мм, ширина при этом автоматически увеличится тоже в 10 раз (см. рис. 1.28).

#### **Создание собственных шаблонов**

MS Visio допускает создание собственных шаблонов. Это полезно, если часто шаблонов. Это полезноприходится создавать рисунки с одними и теми же графическими элементами, допустим, технологические схемы XTC. Разработав один раз подобные<br>элементы, лучше их сохранить как шаблоны, чтобы в следующий раз<br>использовать их из набора готовых трафаретов. Сначала создаем новый элементы, лучше их сохранить как шаблоны, чтобы в с следующий раз использовать их из набора готовых трафаретов. Сначала создаем новый трафарет (см. рис. 1.29). 1.29). порции. Теперь можно изменять размеры объекта, но система при<br>
ески поддерживает соотношение между сторонами объекта (своим).<br>  $\frac{1}{2}$   $\frac{1}{2}$   $\frac{1}{2}$   $\frac{1}{2}$   $\frac{1}{2}$   $\frac{1}{2}$   $\frac{1}{2}$   $\frac{1}{2}$   $\frac{1}{2}$   $\frac$ 

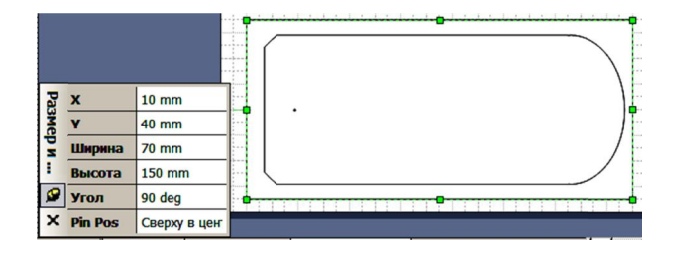

Рис. 1.28. Изменение размеров объекта

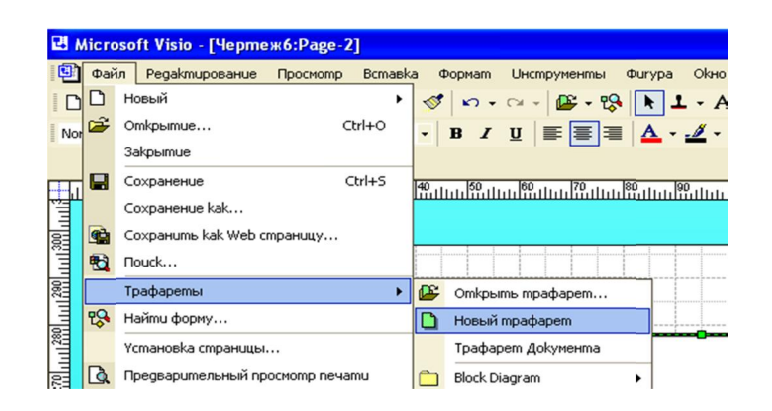

Рис. 1.29. Создание нового трафарета

На листе рисунка создайте несколько любых шаблонов и с помощью мыши скопируйте их в новый трафарет. Каждому шаблону дайте свое имя, вызвав контекстное меню и выбрав команду Свойства мастера. В открывшемся диалоге даем имя новому шаблону и подсказку (см. рис. 1.30).

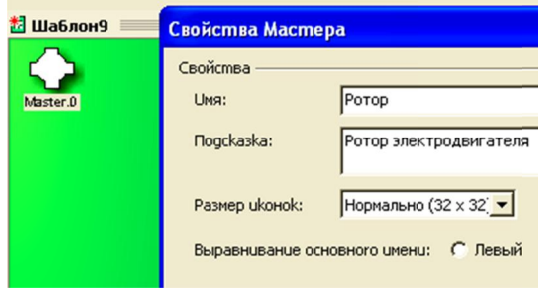

Рис. 1.30. Диалог Свойства мастера

Таким образом, задайте имя каждому шаблону. Теперь можно закрыть трафарет, но при его закрытии, когда будет запрошено о необходимости сохранения трафарета, нужно подтвердить сохранение и выбрать имя файла трафарета (см. рис. 1.31).

В следующий сеанс работы с MS Visio можно открыть сохраненный трафарет и использовать его шаблоны. Обратите внимание на расширение имени файла - \*.vss (ViSio Stensil).

| Save in:                     | Мои документы                                                                                                    | $\Leftrightarrow$ $\cdot$ $\circledcirc$ $\otimes$ $\times$ $\circledcirc$ $\circledcirc$ $\cdot$ Tools $\cdot$ |        |
|------------------------------|----------------------------------------------------------------------------------------------------|----------------------------------------------------------------------------------------------------|--------|
| Ø<br>History<br>My Documents | <b>В.</b> Элдвиг. vss<br><b>C</b> Моя музыка<br><b>Мои рисунки</b><br><b>«В Мои источники данных</b><br>Мои видеозаписи<br>• Мои веб-узлы<br>Microsoft Games<br>JoWooD | Downloads<br><b>Borland Studio Projects</b><br>Activision                                                       |        |
|                              | File name:<br>Элдвиг                                                                                                    |                                                                                                    | Save   |
| My Network<br>Places         | Save as type<br>Tpachapem (*.vss)                                                                                                    |                                                                                                    | Cancel |

Рис. 1.31. Сохранение трафарета

Отображение взаимосвязей между шаблонами, склеивание шаблонов

Наиболее простым способом соединения двух шаблонов является использование специального инструмента – **connector tool (инструмент (инструмент**

**соединения),** который скрыт под кнопкой **и на панели инструментов standart.** орый скрыт под<br>г соединительни<br>и нарисовать ли<br>переместить ку ×

 **-** инструмент соединительных точек ( (connection point tool)

Для того, чтобы нарисовать линию-соединитель необходимо

- 1)
- 2) подвести курсор к точке начала будущей линии

курсор к конечной точке линии 3) нажать левую кнопку мыши и, не отпуская её, переместить

4) опустить кнопку мыши. мыши

В результате на листе появится линия -соединитель.

Если необходим непрямой соединитель, то для этого необходимо включить инструмент **pointer tool** и открыть контекстное меню для нарисованного Если необходим непрямой соединитель, то для этого необходимо включить<br>инструмент **pointer tool** и открыть контекстное меню для нарисованного<br>соединителя. Обратите внимание на появившиеся в меню новые пункты, выбирая которые можно переопределять вид соединителя:

> автоматически при создании соединителя; **right-angle angle connection (угловой соединитель) угловой** – присваивается

- **straight connector (прямой соединитель); прямой**
- **curved connector (изогнутый соединитель).**

## **Соединение шаблонов при помощи соединителей при помощи**

Соединение шаблонов еще называют склеиванием, так как после соединения двух шаблонов линиями-соединителями созданная связь между ними остается неразрывной в случае перемещения по листу рисунка любого из шаблонов. Существуют два основных типа соединения: «шаблон-шаблон» «точка-точка» и производный – «точка -шаблон». бирая которые можн<br>— **right-**<br>— автоматиче<br>— **straig**<br>— сигve<br>Соединение шаблон<br>Соединение шаблон<br>Соединение шаблон<br>ух шаблонов линиям<br>разрывной в случае неразрывной в случае перемещения по листу рисунка любого<br>Существуют два основных типа соединения: «шаблон-шаблон»<br>производный – «точка-шаблон». При таком виде соеди<br>называемом блуждающим, при перемещении шаблона по листу<br>

**Соединение «шаблон -шаблон»** . При таком виде соединения, также таком называемом блуждающим, при перемещении шаблона по листу рисунка, точки соединения, к которому приклеен соединитель, переключаются таким образом, чтобы соединитель проходил по кратчайшему расстоянию между шаблонами. Для выполнения соединения типа «шаблон шаблон -шаблон» необходимо включить инструмент **connector tool.** Переместить курсор в поле исходного шаблона, то есть, о откуда будет начинаться соединение, и дождаться, пока контур этого шаблона не окрасится в красный цвет. После – нажать левую кнопку мыши и, не шаблона не окрасится в красный цвет. После – нажать левую кнопку мыши и, не<br>отпуская её, переместить курсов во второй шаблон и дождаться, пока его контур отпуская её, переместить курсов во второй шаблон и дождаться, пока его контур<br>тоже не станет красного цвета. После этого отпустить кнопку мыши, и соединение будет выполнено. нения), который скрыт под кнопкой<br>инструмент соединительных точек<br>того, чтобы нарисовать линию-соед<br>1) переместить курсор к точке<br>3) нажать левую кнопку м<br>курсор к конечной точке линии<br>4) опустить кнопку мыши.<br>4) опустит 1) переместить курсор в поле рисунка<br>
2) подвести курсор к точке начала буд<br>
3) нажать левую кнопку мыши и, н<br>
курсор к конечной точке линии.<br>
4) опустить кнопку мыши.<br>
9) излятате на листе появится линия-соединитель нео ыполнения соединения типа «шаблон-шаблон» необходимо включить<br>мент **connector tool.** Переместить курсор в поле исходного шаблона, то<br>ткуда будет начинаться соединение, и дождаться, пока контур этого

Соединение «точка-точка» При таком соединении во время перемещения шаблонов по листу - соединитель остается приклеенным к исходным точкам соединения, но автоматически будет менять форму (с прямого на угловой). соединитель остается приклеенным к исходным<br>тически будет менять форму (с прямого на угловой<br>ка-шаблон». Такой тип соединения

 $$ комбинированным. **-шаблон».**  Такой тип соединения является

# **Задания к самостоятельной работе.**

# **Практическое задание 7**

С помощью MS Visio можно создавать большие плакаты, информационные и рекламные стенды. Для большого стенда выберите размер бумаги А1. Для распечатки такого листа потребуется цветной струйный плоттер большого формата.